## *General Description*

The MAX1168 evaluation system (EV system) is a complete 8-channel, 16-bit data-acquisition system that is comprised of a MAX1168 evaluation kit (EV kit), Maxim 68HC16MODULE-DIP microcontroller (µC) module, and USBT0232.

Order the complete EV system (MAX1168EVC16) for a comprehensive evaluation of the MAX1168 using a personal computer (PC). Order the EV kit (MAX1168EVKIT) separately if the 68HC16MODULE-DIP module has been purchased with a previous Maxim EV system, or for custom use in other µC-based systems.

### *Features*

- ♦ **Proven PCB Layout**
- ♦ **Convenient On-Board Test Points**
- ♦ **Fully Assembled and Tested**
- ♦ **EV Kit Software Supports Windows® 98/2000/XP with RS-232/COM Port**
- ♦ **EV Kit Software Supports Windows 2000/XP with USB Port**

*Windows is a registered trademark of Microsoft Corp.*

### *Ordering Information*

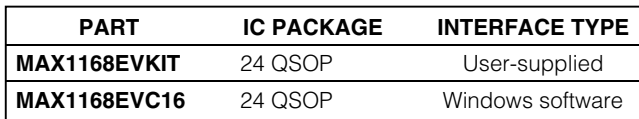

*Note: The MAX1168 software is included with the MAX1168 EV kit, but is designed for use with the complete EV system. The EV system includes a µC module, USBT0232, and the EV kit. If the Windows software is not required, the EV kit board can be purchased by itself, without the µC module.*

*Note: To evaluate the MAX1068, request a free sample of the MAX1068\_CEG when ordering the MAX1168 EV kit.*

## *Component Lists*

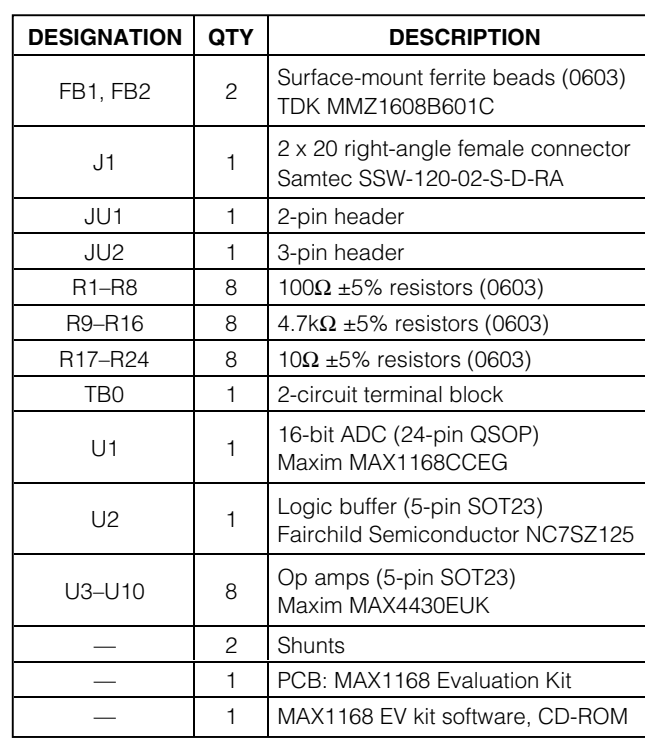

### *MAX1168 EV System*

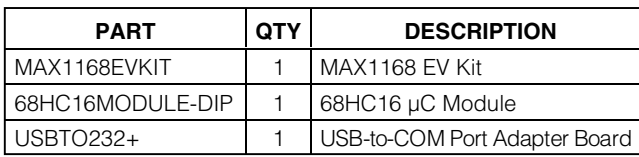

+*Denotes lead-free and RoHS compliance.*

### *MAX1168 EV Kit*

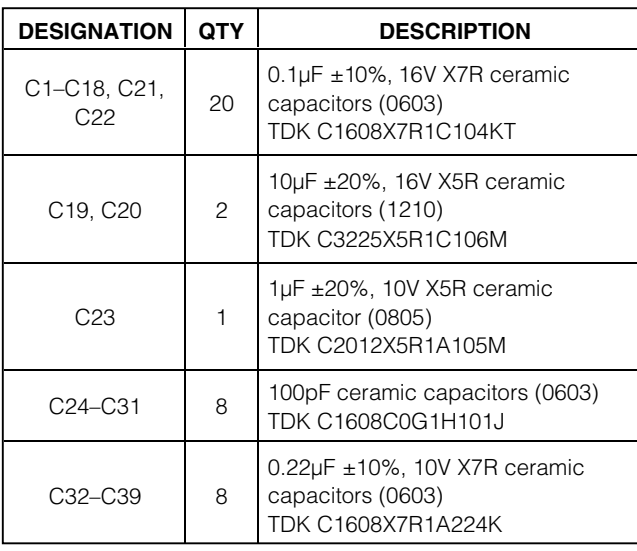

## **MAXIM**

**\_\_\_\_\_\_\_\_\_\_\_\_\_\_\_\_\_\_\_\_\_\_\_\_\_\_\_\_\_\_\_\_\_\_\_\_\_\_\_\_\_\_\_\_\_\_\_\_\_\_\_\_\_\_\_\_\_\_\_\_\_\_\_\_** *Maxim Integrated Products* **1**

*For pricing, delivery, and ordering information, please contact Maxim/Dallas Direct! at 1-888-629-4642, or visit Maxim's website at www.maxim-ic.com.*

### *MAX1168 EV Kit Files*

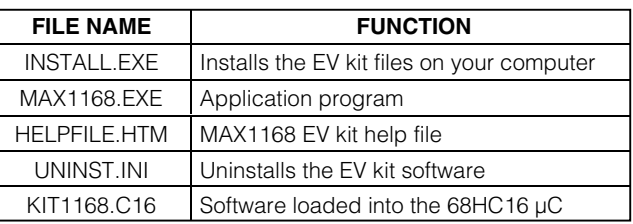

### *Component Suppliers*

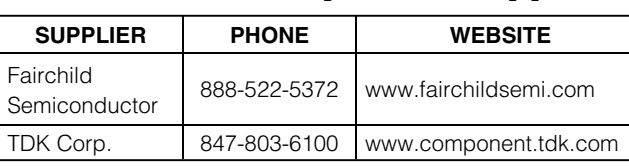

*Note: Indicate that you are using the MAX1168 when contacting these component suppliers.*

### *Quick Start*

#### *Recommended Equipment—USB Port PC Connection Option*

- MAX1168 EV system MAX1168 EV kit 68HC16MODULE-DIP µC module
- Three DC power supplies: +8V to +20V at 0.25A +5V at 0.2A -5V at 0.2A
- 0 to 4.096V analog signal source
- A user-supplied Windows 2000/XP PC with an available USB port
- USB cable (included with the USBTO232)

**Note:** In the following sections, software-related items are identified by bolding. Text in **bold** refers to items directly from the EV kit software. Text in **bold and underlined** refers to items from the Windows 98/2000/XP operating system.

#### *Procedure*

The MAX1168 EV kit is fully assembled and tested. Follow the steps below to verify board operation. **Caution: Do not turn on the power until all connections are complete.**

1) Visit the Maxim website (www.maxim-ic.com/evkitsoftware) to download the latest version of the USBTO232 user guide. Follow the steps in the USBTO232 user guide *Quick Start* section and return to step 2 of this *Quick Start* section when finished.

- 2) Verify that jumper JU1 is ON, disabling DSP mode.
- 3) Verify that jumper JU2 is connected to pins 2-3, enabling an 8-bit-wide data-transfer mode.
- 4) Carefully connect the boards by aligning the 40-pin connector of the MAX1168 EV kit with the 40-pin header of the 68HC16MODULE-DIP module. Gently press them together. The two boards should be flush against one another.
- 5) Ensure that the 68HC16MODULE-DIP module's SW1 switch is in the OFF position.
- 6) Connect the  $+8V$  to  $+20V$  power supply to the  $\mu$ C module's terminal block (J2), located next to the ON/OFF switch (SW1) along the top edge of the µC module. Observe the polarity marked on the board.
- 7) Connect the +5V power supply to the VDD pad (with respect to the GND pad) on the MAX1168 EV kit board.
- 8) Connect the -5V power supply to the VEE pad (with respect to the GND pad) on the MAX1168 EV kit board.
- 9) Connect the USBTO232 board to the 68HC16MOD-ULE-DIP module if you have not done so already.
- 10) The MAX1168 EV kit software should have already been downloaded and installed in the USBTO232 *Quick Start* .
- 11) Start the MAX1168 EV kit software by clicking on its icon in the **Start | Programs** menu.
- 12) Turn on the +5V power supply, followed by the -5V power supply. Finally, turn on the +8V to +20V power supply and move the 68HC16MODULE-DIP module's slide switch (SW1) to the ON position.
- 13) Press the **OK** button to automatically connect and download the KIT1168.C16 file to the module.
- 14) Apply an input signal (0 to +4.096V) between AIN0 and GND. Observe the AIN0 label on the running Windows program.

#### *Recommended Equipment —RS-232/COM Port PC Connection Option*

- MAX1168 EV system MAX1168 EV kit 68HC16MODULE-DIP µC module USBTO232
- Three DC power supplies: +8V to +20V at 0.25A +5V at 0.2A -5V at 0.2A

- 0 to 4.096V analog signal source
- A user-supplied Windows 98/2000/XP PC with an available serial (COM) port
- User-supplied 9-pin I/O extension cable (straightthrough female-to-male)

**Note:** In the following sections, software-related items are identified by bolding. Text in **bold** refers to items directly from the EV kit software. Text in **bold and underlined** refers to items from the Windows 98/2000/XP operating system.

#### *Procedure*

The MAX1168 EV kit is fully assembled and tested. Follow the steps below to verify board operation. **Caution: Do not turn on the power until all connections are complete.**

- 1) Visit the Maxim website (www.maxim-ic.com/evkitsoftware) to download the latest version of the EV kit software. Save the EV kit software to a temporary folder and uncompress the file (if it is a .zip file).
- 2) Install the MAX1168 EV kit software on your computer by running the INSTALL.EXE program. The program files are copied and icons are created for them in the Windows **Start | Programs** menu.
- 3) Verify that jumper JU1 is ON, disabling DSP mode.
- 4) Verify that jumper JU2 is connected to pins 2-3, enabling an 8-bit-wide data-transfer mode.
- 5) Carefully connect the boards by aligning the 40-pin connector of the MAX1168 EV kit with the 40-pin header of the 68HC16MODULE-DIP module. Gently press them together. The two boards should be flush against one another.
- 6) Ensure that the 68HC16MODULE-DIP module's SW1 switch is in the OFF position.
- 7) Connect the +8V to +20V power supply to the 68HC16MODULE-DIP module's terminal block (J2), located next to the ON/OFF switch (SW1) along the top edge of the 68HC16MODULE-DIP module. Observe the polarity marked on the board.
- 8) Connect the +5V power supply to the VDD pad (with respect to the GND pad) on the MAX1168 EV kit board.
- 9) Connect the -5V power supply to the VEE pad (with respect to the GND pad) on the MAX1168 EV kit board.
- 10) Connect the 9-pin serial cable from the computer's serial port to the 68HC16MODULE-DIP module's DB9 connector (J3).
- 11) Turn on the +5V power supply, followed by the -5V power supply. Finally, turn on the +8V to +20V power supply and move the 68HC16MODULE-DIP module's slide switch (SW1) to the ON position.
- 12) Start the MAX1168 EV kit software by clicking on its icon in the programs section within the Windows **Start | Programs** menu.
- 13) Press the **OK** button to automatically connect and download the KIT1168.C16 file to the module.
- 14) Apply an input signal (0 to +4.096V) between AIN0 and GND. Observe the AIN0 label on the running Windows program.

## *Detailed Description of Software*

The evaluation software's main window shown in Figure 1 displays the voltage and code of the analog-input signals AIN0–AIN7. The software supports manual read or automatic read operations. Separate comboboxes allow quick modifications to the MAX1168's control byte. The SPI™ serial clock frequency is adjustable from 4.19MHz to 33kHz, and the software's reference value can be changed to match the applied external reference. The provided Windows-compatible software supports SPI mode (not DSP mode) and also only supports the MAX1168 EV kit when configured in 8-bit-wide data-transfer mode. Table 1 describes all the controls on the evaluation software's main window.

## *Detailed Description of Hardware*

### *MAX1168 EV System*

The MAX1168 EV system is a complete 8-channel, 16 bit data-acquisition system consisting of a MAX1168 EV kit and a Maxim 68HC16MODULE-DIP µC module. The MAX1168 EV system is used to evaluate the MAX1168 8-channel, 16-bit serial ADC. See the *Quick Start* section for setup and operating instructions. See Table 1 for more information on the provided Windows software.

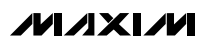

## **Table 1. Software Control Descriptions**

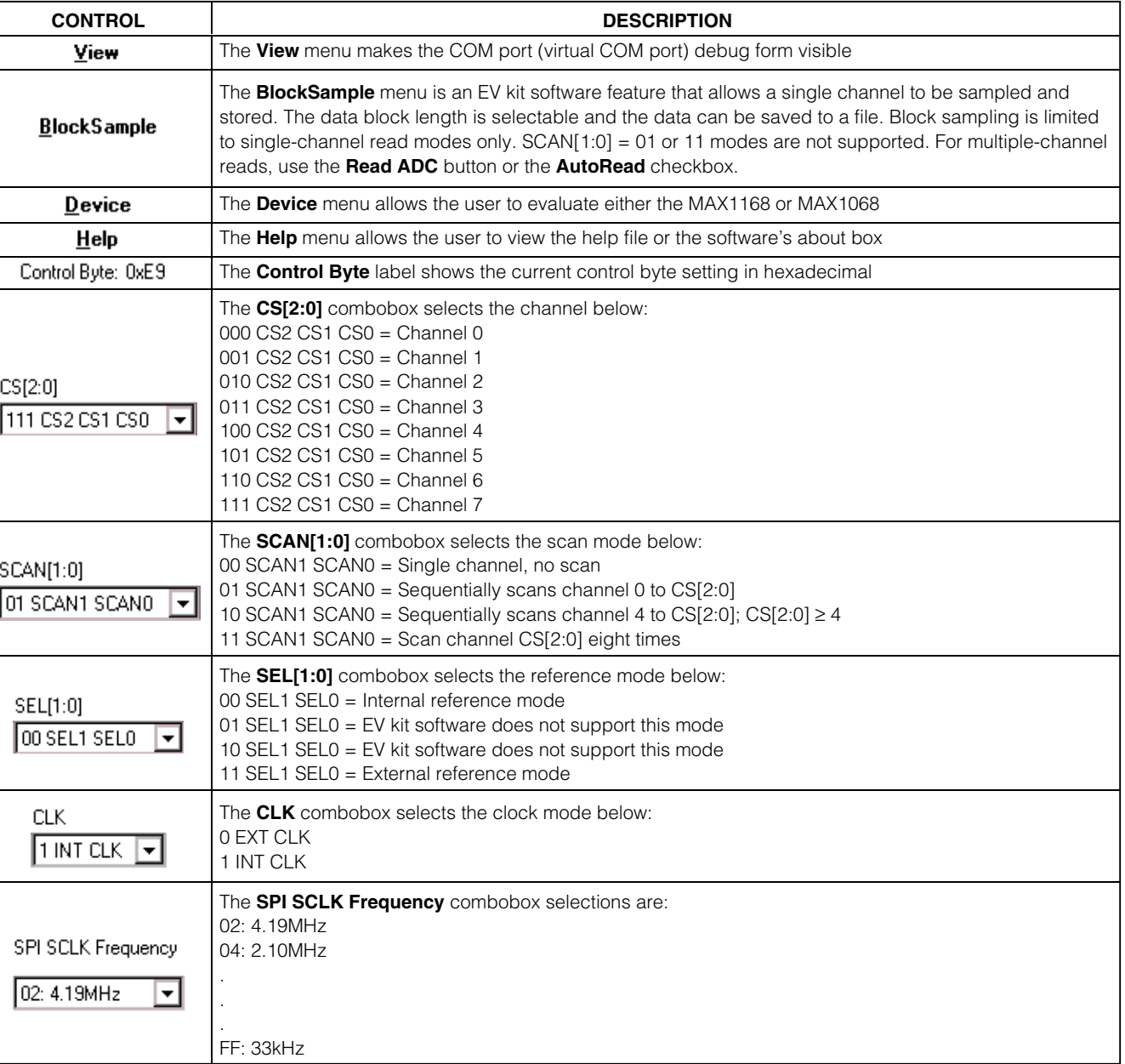

### **Table 1. Software Control Descriptions (continued)**

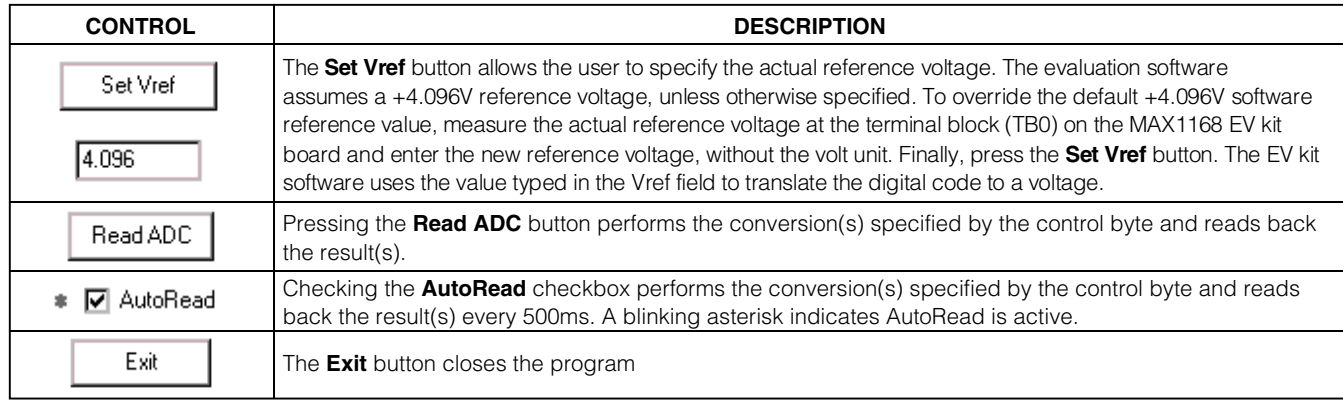

### *MAX1168 EV Kit*

The MAX1168 EV kit board provides a proven layout for evaluating the MAX1168 8-channel, 16-bit ADC and can be obtained separately without the 68HC16MODULE-DIP  $\mu$ C module for use with an existing  $\mu$ C. The MAX1168 EV kit contains two different types of buffers. U2 is a logic buffer to limit the load capacitance that is seen by the DOUT line of the MAX1168. U3–U10 are 16 bit accurate analog buffers connected in the unity-gain configuration. U1 is powered from V<sub>DD</sub> and U3-U10 are powered from V<sub>DD</sub> and V<sub>EE</sub>. U3 is powered from the µC module (J1-7, J1-8). A terminal block (TB0) has also been provided on the MAX1168 EV kit board for evaluating external reference mode. Refer to the MAX1167/MAX1168 or MAX1067/ MAX1068 data sheets to ensure all interface timing specifications are met.

The MAX1168 and MAX1168 EV kit board support DSP and 16-bit-wide data-transfer mode. Jumpers JU1 and JU2 can be configured for these modes; however, the supplied EV kit Windows-compatible software does not support these two modes. Please refer to the MAX1167/MAX1168 or MAX1067/MAX1068 data sheets for more information.

### **Table 2. DSP Frame Sync Receive Input (DSPR)**

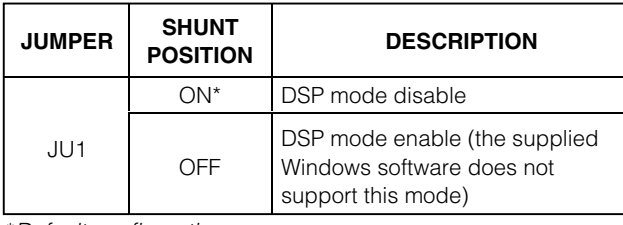

\**Default configuration.*

### **Table 3. Data Bit Transfer Select Input (DSEL)**

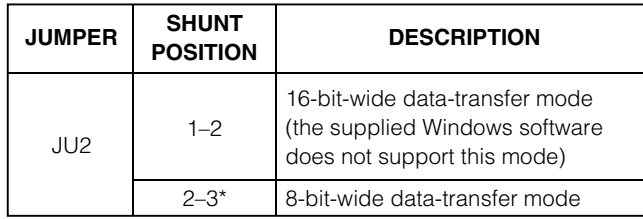

\**Default configuration.*

**Caution: Do not connect an external controller to the DSEL pad while a shunt is on jumper JU2.**

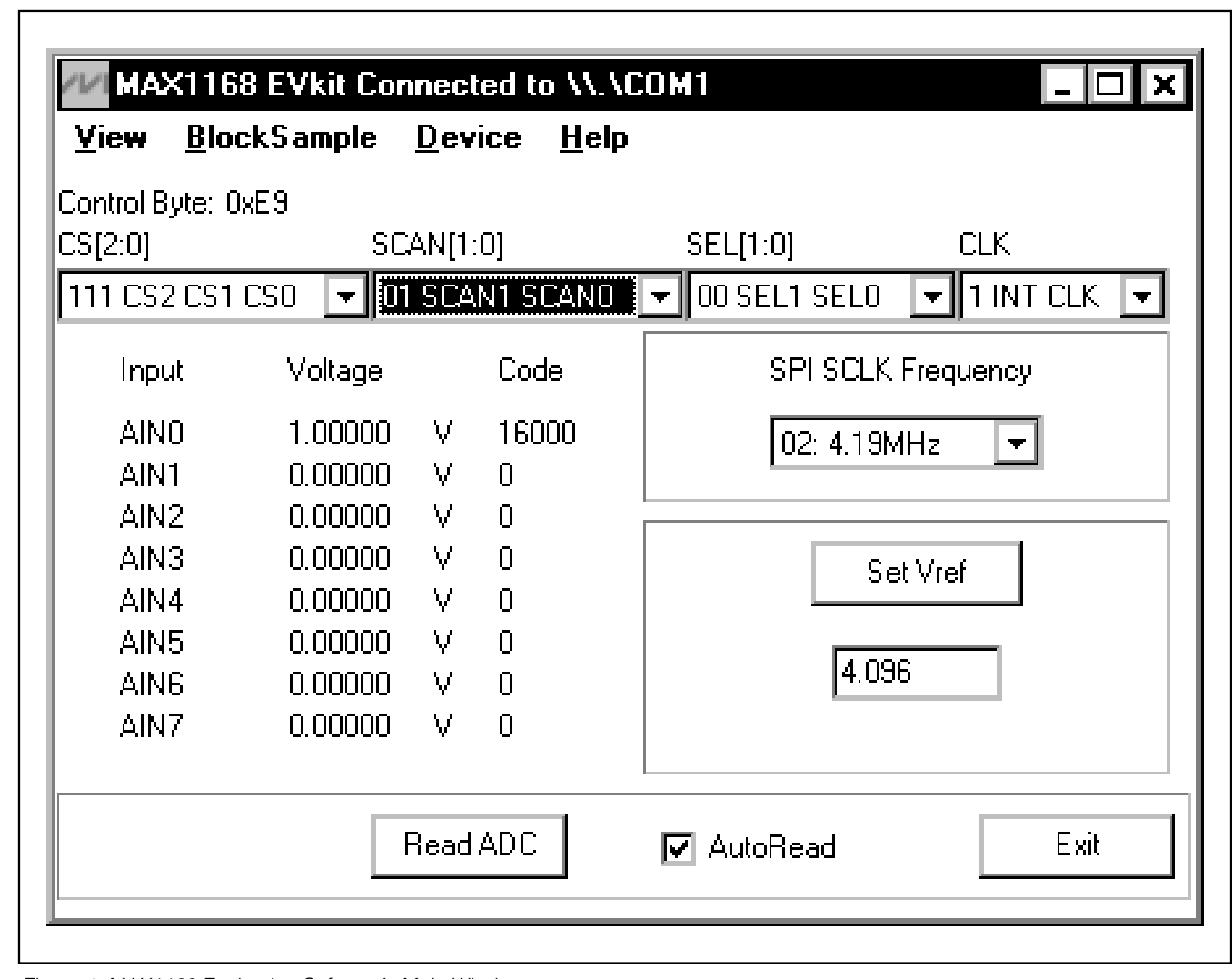

*Figure 1. MAX1168 Evaluation Software's Main Window*

Evaluate: MAX1068/MAX1168 *Evaluate: MAX1068/MAX1168*

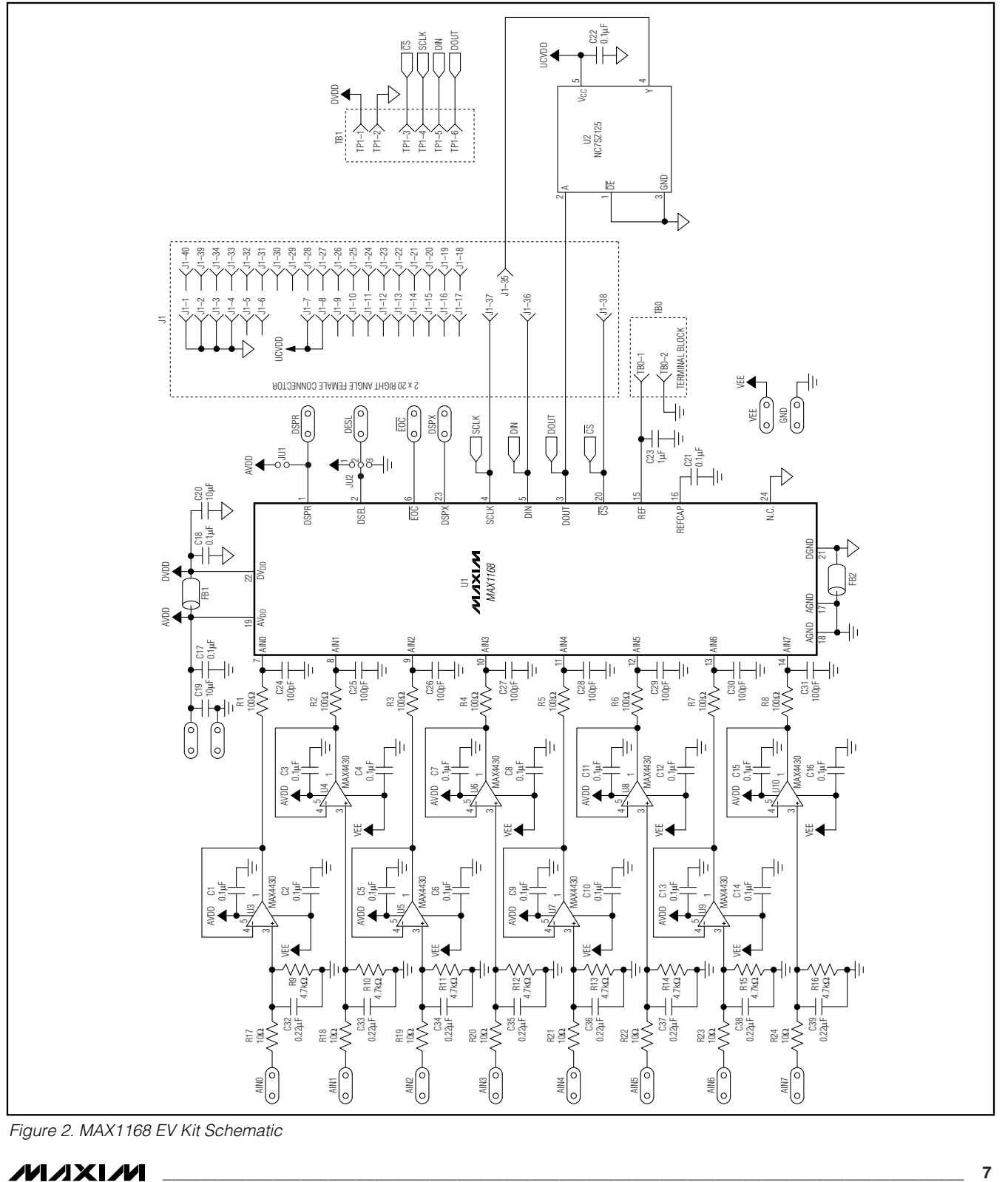

*Figure 2. MAX1168 EV Kit Schematic*

**MAXIM** 

*Evaluate: MAX1068/MAX1168*

Evaluate: MAX1068/MAX1168

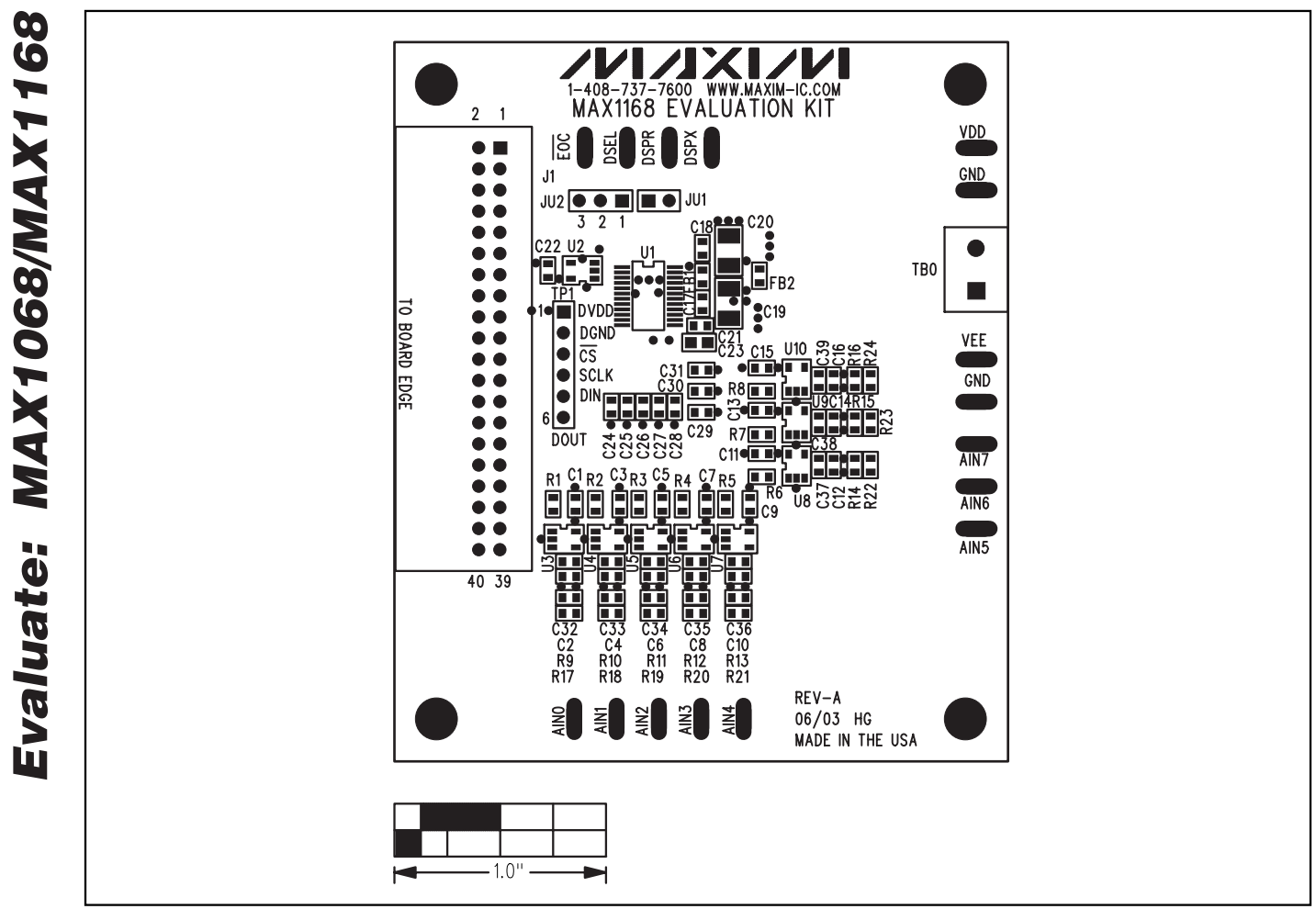

*Figure 3. MAX1168 EV Kit Component Placement Guide—Component Side*

**8 \_\_\_\_\_\_\_\_\_\_\_\_\_\_\_\_\_\_\_\_\_\_\_\_\_\_\_\_\_\_\_\_\_\_\_\_\_\_\_\_\_\_\_\_\_\_\_\_\_\_\_\_\_\_\_\_\_\_\_\_\_\_\_\_\_\_\_\_\_\_\_\_\_\_\_\_\_\_\_\_\_\_\_\_\_\_\_**

**MAXIM** 

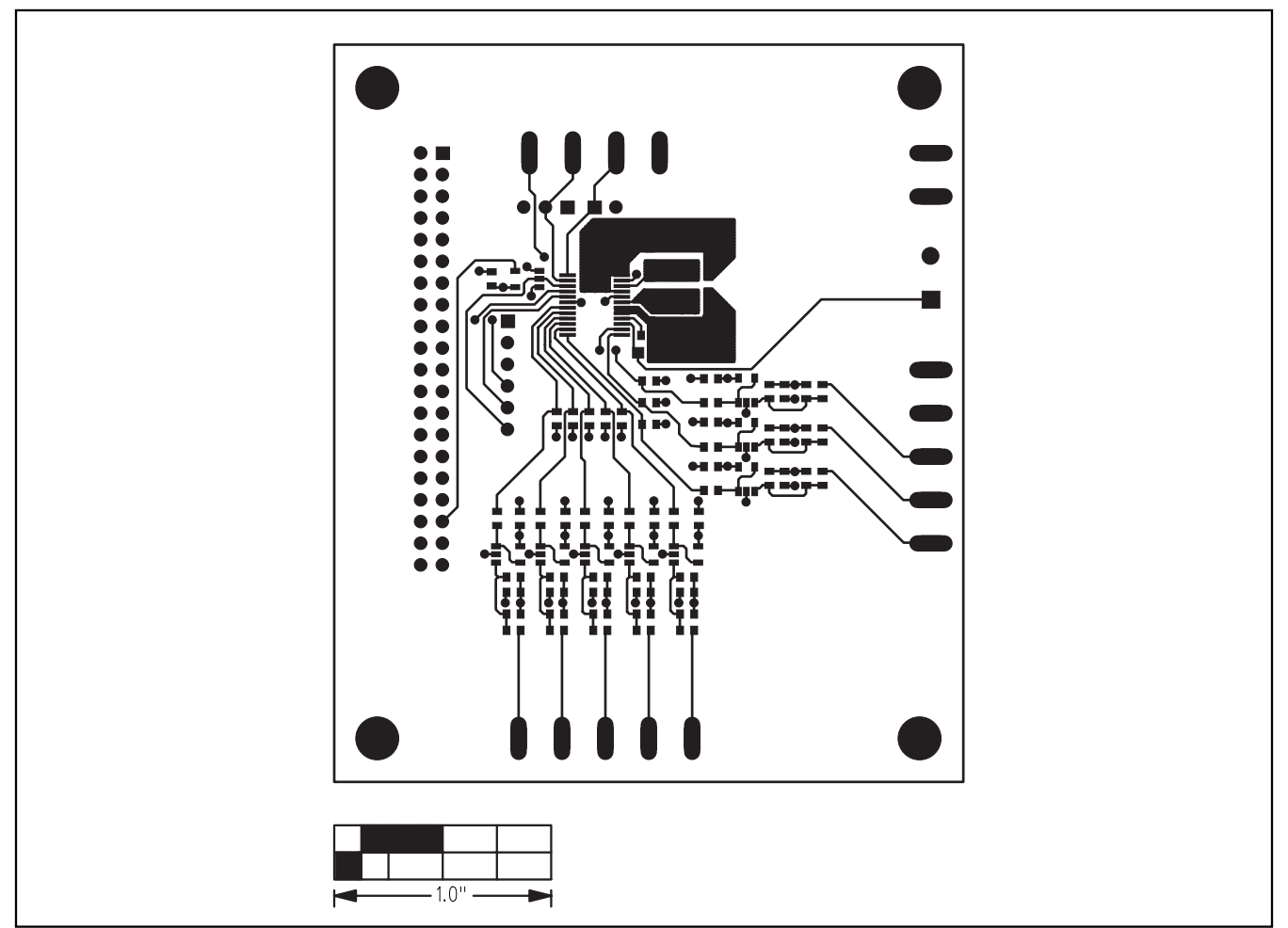

*Figure 4. MAX1168 EV Kit PCB Layout—Component Side*

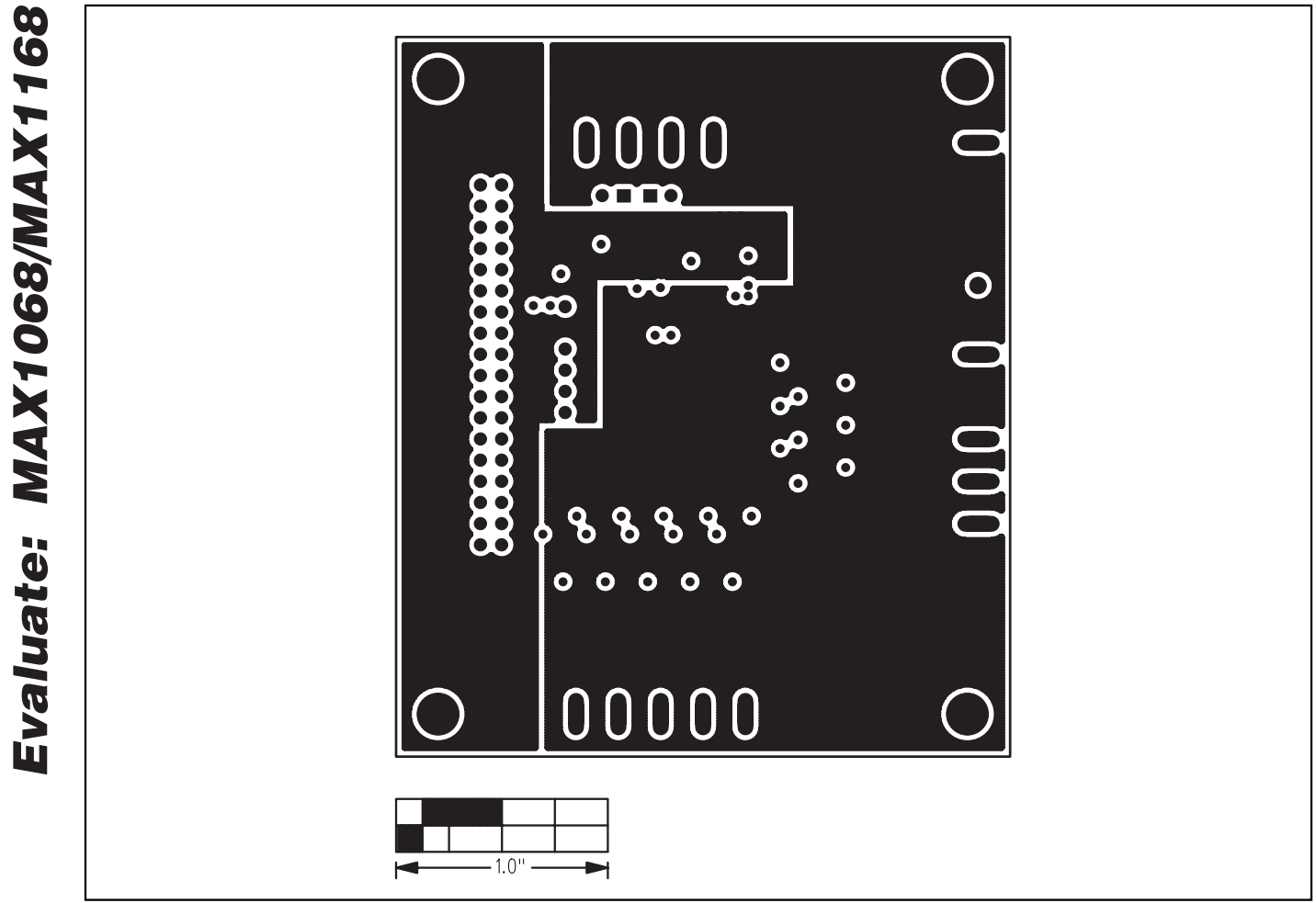

*Figure 5. MAX1168 EV Kit PCB Layout—Inner Layer 2 (GND)*

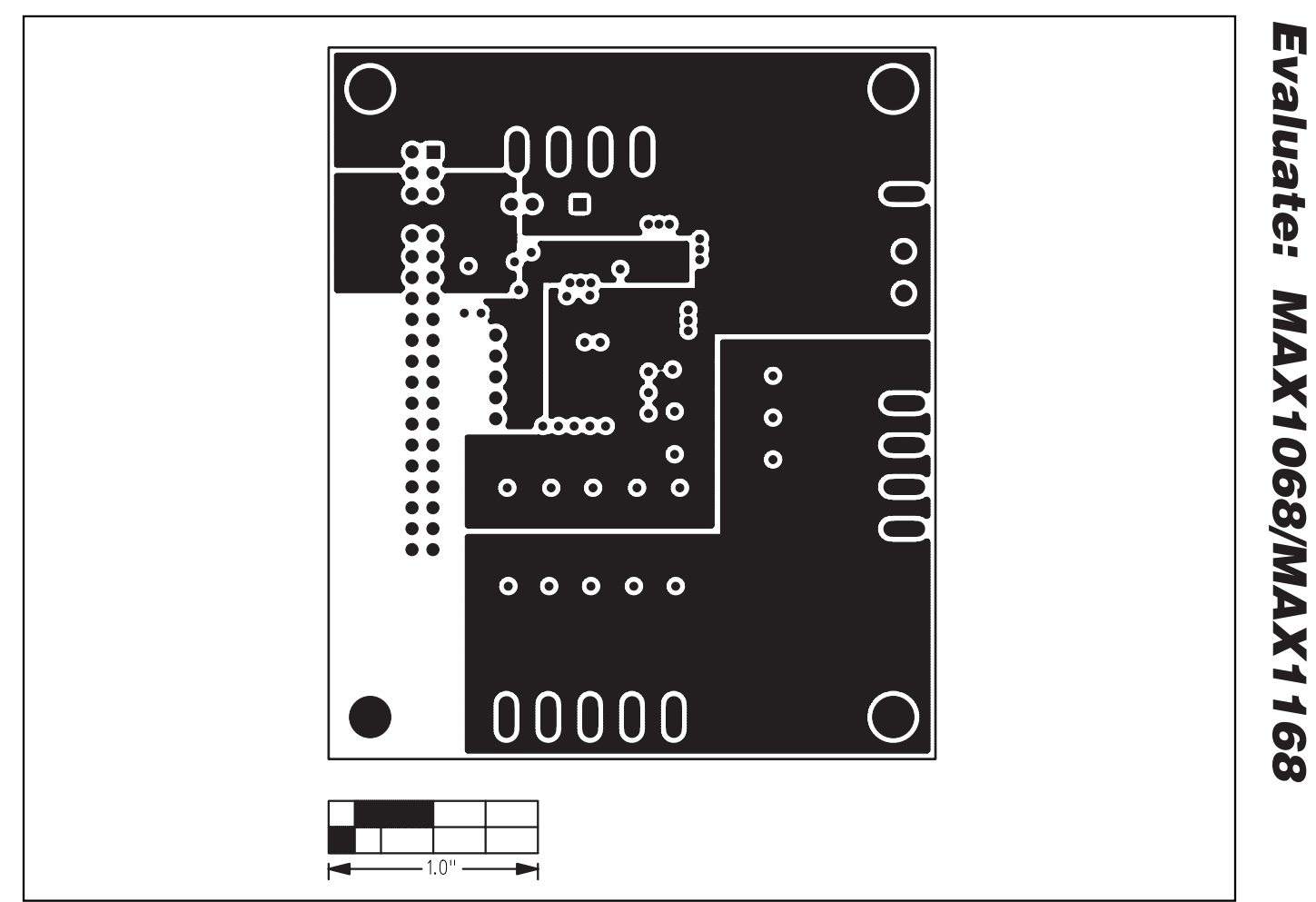

*Figure 6. MAX1168 EV Kit PCB Layout—Inner Layer 3 (VDD)*

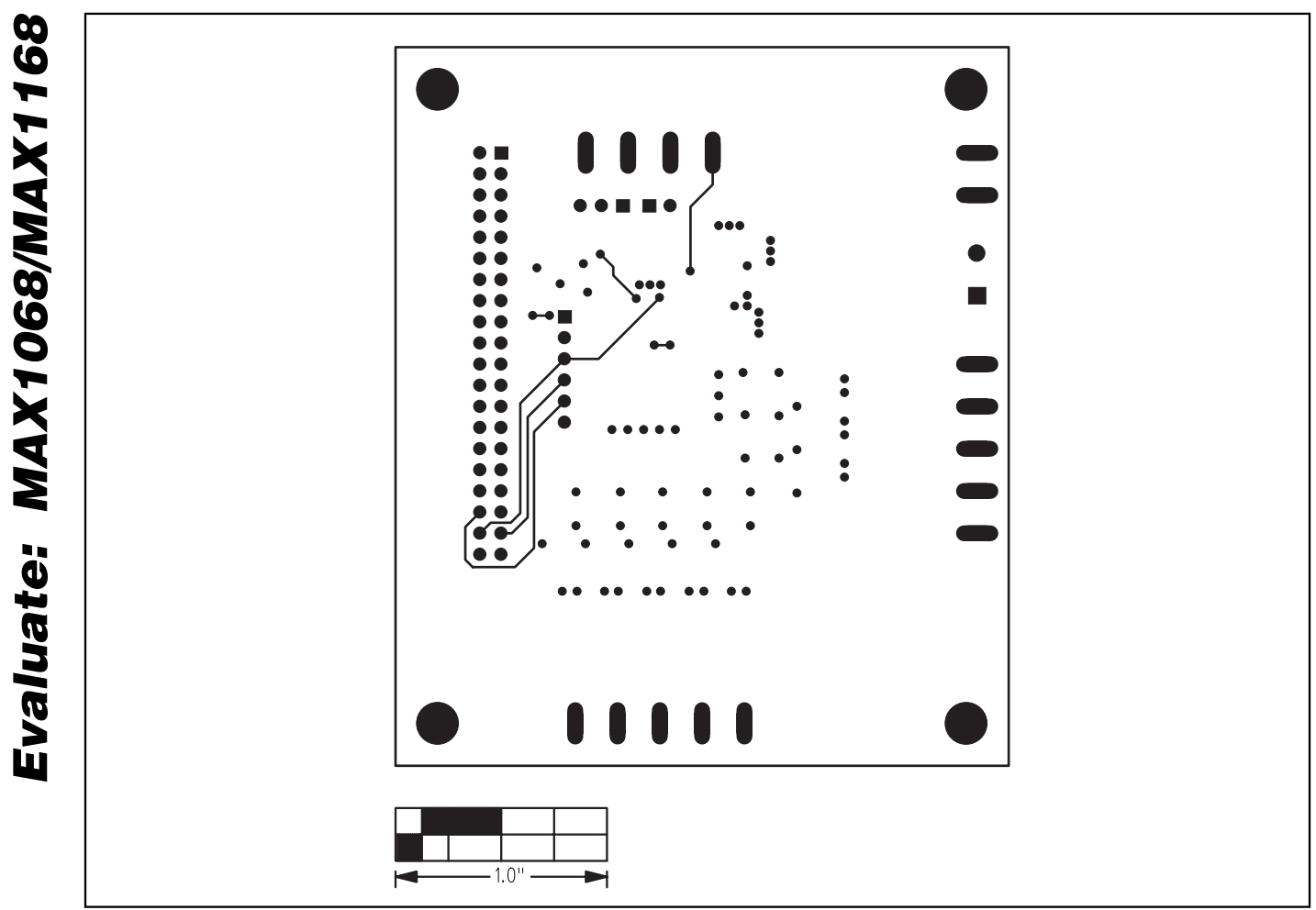

*Figure 7. MAX1168 EV Kit PCB Layout—Solder Side*

### *Revision History*

Pages changed at Rev 1: 1–4, 8–11

*Maxim cannot assume responsibility for use of any circuitry other than circuitry entirely embodied in a Maxim product. No circuit patent licenses are implied. Maxim reserves the right to change the circuitry and specifications without notice at any time.*

**12** *\_\_\_\_\_\_\_\_\_\_\_\_\_\_\_\_\_\_\_\_Maxim Integrated Products, 120 San Gabriel Drive, Sunnyvale, CA 94086 408-737-7600*

© 2007 Maxim Integrated Products **inc. is a registered trademark of Maxim Integrated Products**, Inc.